# **Beginner's Leap Program (BLP) GUI & Features**

# **GRAPHIC USER INTERFACE (GUI)**

The BLP GUI has two panels, a left one and a right one. They are called the "Search Navigation Panel" and the "Result Panel" respectively. Tabs run across the top of the interface with each tab displaying different features and results described in this section.

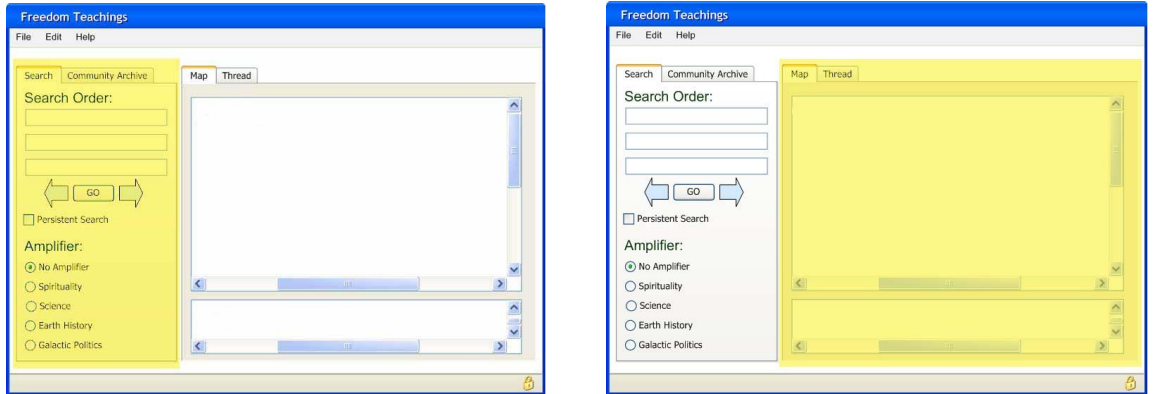

Search *Navigation Panel on (highlighted) left. Results Panel (highlighted) on right.*

The tabs located on the *Search Navigation Panel* are "Search" where a user can query the database. And the second tab is the "Community Archive" where saved search threads can be accessed.

Basically, the "Search" tab creates the start of a new query. Meanwhile, the "Community Archive" tab allows the user to review previously saved threads that proceed through the Freedom Teachings on a preset path of Nodes (a "node" is just an individual section of the database usually a bite-sized piece pertaining to one subject). These threads can be created by other users, the MCEO, or even suggested by the Guardian Alliance.

The tabs on the *Results Panel* are "Map" & "Thread." The Map tab displays an interactive map of Nodes that match the search criteria. (It's helpful to visit www.visualthesaurus.com and enter a word into the interactive Thesaurus demo. Click the "try" button to experience what is meant by "Interactive map of Nodes").

All Node icons on the map are clickable. When a user clicks on the Focus Node it will launch in a viewer/player (depending on the type of Node). Text documents would launch as Adobe PDFs or just plain text in a browser screen. Audio would launch in the user's default audio player, the same with video Nodes. If a video Node is in focus (in the center of the map) and the FT Student dbl-clicks it, the video launches and begins to play as shown here:

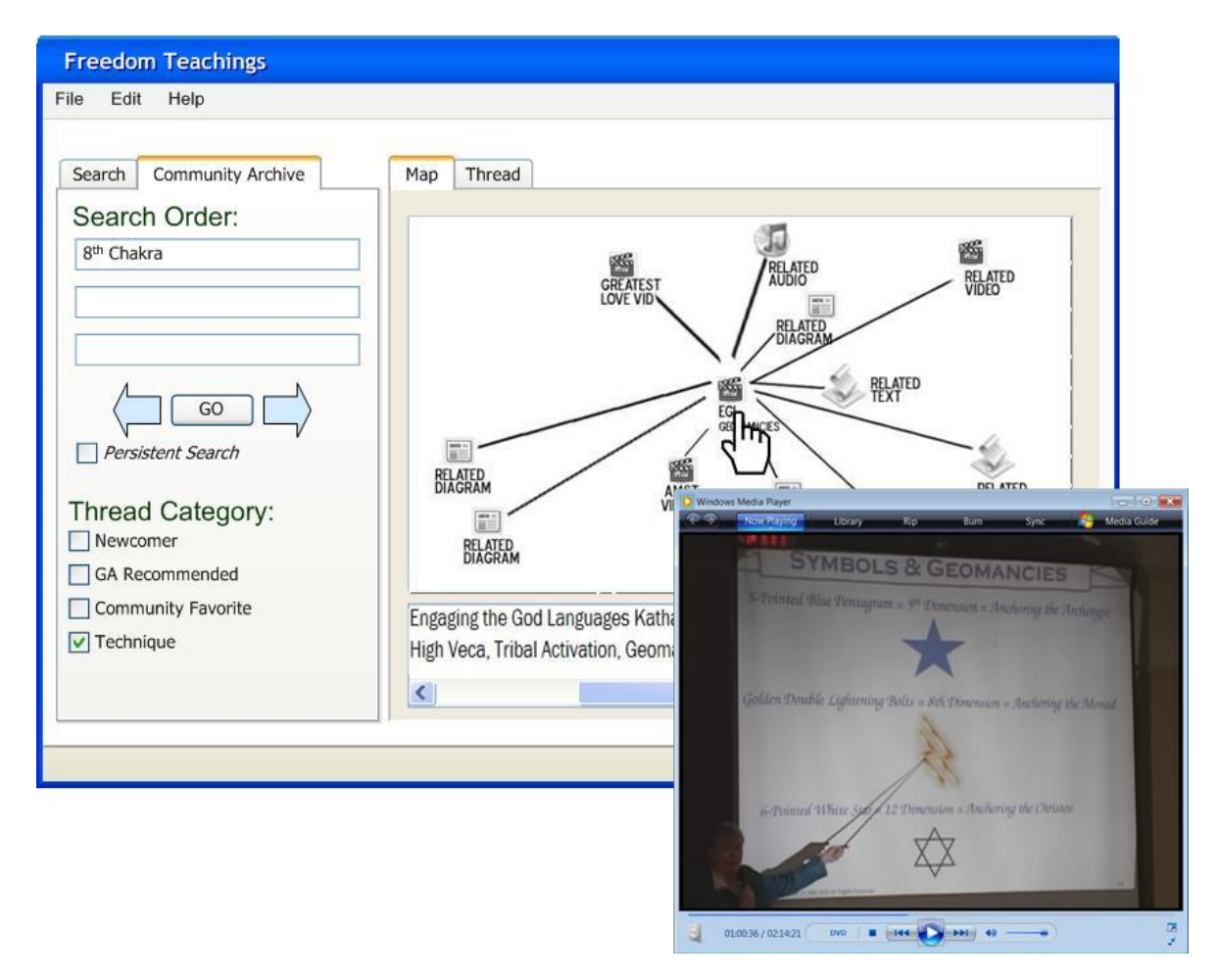

A video segment is launched when the FT Student double-clicks the icon on a map that resulted from their search of the Community Archive for Nodes that relate to the "8<sup>th</sup> Chakra"

INTERESTING NOTE: *Nodes can also be animations that provide an interactive, instructional module where an FT Student could click to visit a live or interactive session to demonstrate Logas or a visualization of a Tech to help the student visualize.*

## **FEATURES**

This section provides detailed descriptions of features and functionality in the BLP. One thing that should be noted is the user interface is *completely customizable*. The interface shown in this document presents the functionality in a way that could be considered intuitive. But, the screen shots in this section are samples of what the BLP could look like. The actual program could be laid out differently if desired.

The features are described in the order that they appear in the GUI (top-to-bottom, left-toright).

#### SEARCH TAB

This tab starts a new search thread whenever the user clicks the "GO" button. There are five features on the Search Tab.

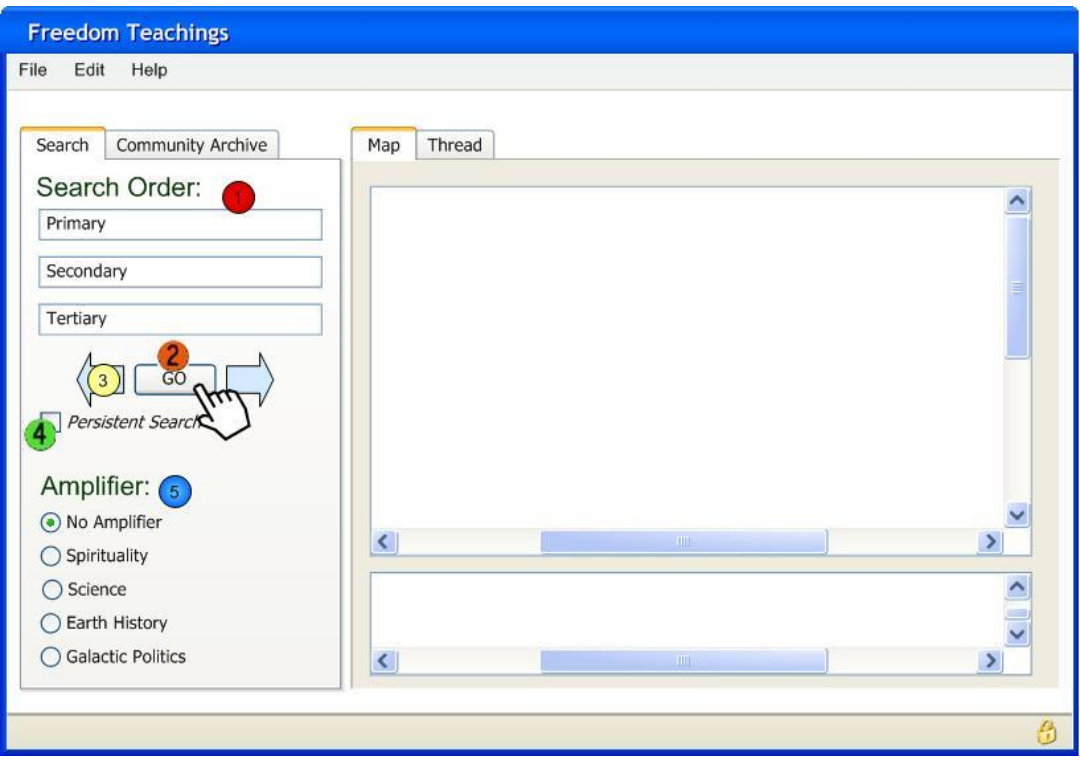

There are five features on the Search Tab

#### *Feature #1* Search Order fields

In the Navigation Search panel at the top of the Search tab are the fields for entering the words to be searched. Three entry fields with the search order going from top to bottom. Secondary and tertiary search words are optional.

#### *Feature #2* The GO Button

Clicking the "GO" button populates both the Map and Thread tabs in the results panel based on the entire contents of the Search Tab.

#### *Feature #3* The Left/Right Arrows on either side of the GO Button

These arrows become active when the user has an open Thread. They are used to step forward and back through the Thread.

#### *Feature #4* The Persistent Search Check box

When this box is checked, each time the FT Student clicks on icons in the Map the Search tab contents are reapplied to the results. When this is not checked, the only time the Search Tab contents are evaluated is for the first result.

This becomes important when the FT Student wishes to maintain focus on the specified search criteria. For example, if the student wants to review available information on "Tara" it's easy to imagine there will be many, many Nodes in the archive with that property.

If the "Persistent Search" checkbox is not checked, then only the first Thread Crumb will obey the search criteria and the FT student could easily, quickly navigate away from Nodes that have anything whatsoever to do with Tara. Clicking through the Nodes would be much more like free-associating than persistently searching the Archive for a particular subject. While that might be desirable when a student wishes to follow pure intuition, it could also quickly render the original search irrelevant.

For example, in three quick clicks the user could jump subjects as follows Tara-> Second HU- >Prana->Mion Units. Each one of those steps has to do with the previous one and might be the correct path for the FT Student to take depending on what they want to find in the Archive. However, "Mion Units" has precious little to do with Tara. So, when "Persistent Search" is checked the responses to each jump will keep to the subject of Tara.

(*IMPORTANT NOTE: The persistent search feature is only included in the Professional Version of ThinkMap which costs more than the basic version)*

#### *Feature #5* Amplifiers

There are four amplifier categories. They are: Spirituality, Science, Earth History & Galactic Politics. The purpose of these categories is to identify the focus or slant of information in a given Node so that a FT Student who has a particular interest in Galactic Politics (ET/race dramas) could see results that were rich with that type of detail listed at the top of their search results.

Some material is heavily populated with Scientific information. So, the "Science" amplifier category would carry the highest rating and cause the Node to bubble-up to the top of the list for the FT Student who chooses to amplify Science. This would not preclude the same Node from also having an amplification for Spirituality or Galactic Politics if the material is also present to support those ratings.

The right example has a document "Amsterdam 6 Q&A" as its Focus Node.

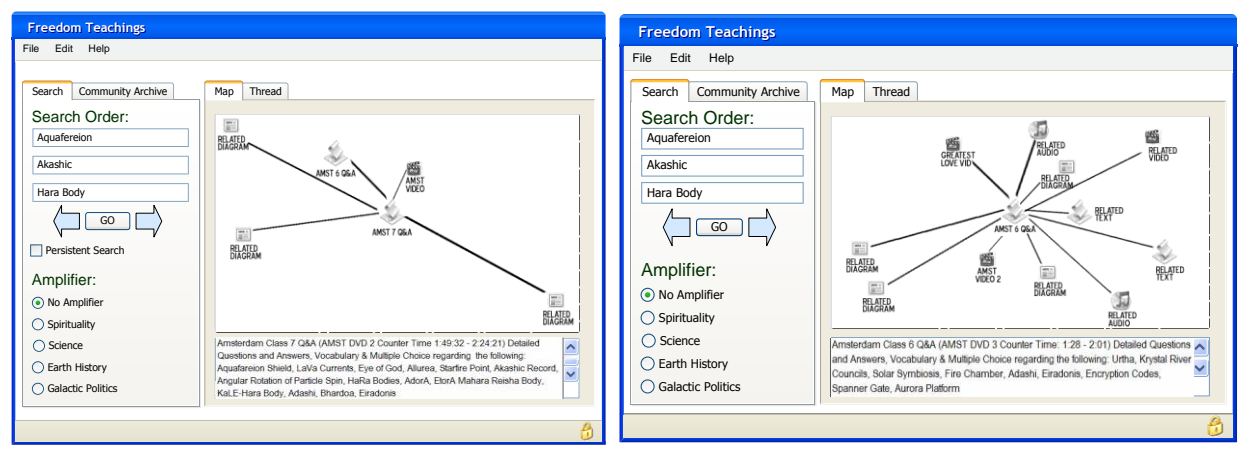

Examples of Search Result Maps for the words: Aquafereion, Akashic & Hara Body

Technically there is no maximum number of properties a Node can have. So, there could potentially be several properties with the same value. The purpose of assigning weight values to a property is so that the search algorithm will correctly identify target results. There are several ways that the program can assign weighs to a node's property. The result will be the ability to customize a search.

#### *Feature #6* Magnifiers

Given the overlapping subjects in much of the FT Archive, it might be necessary to achieve an even more granular focus. This feature really fine tunes the search by magnifying a particular search word without adjusting the search order. For example in the figure below the words searched are Aquafereion, Akashic & Hara Body in that order. Except this time the tertiary search "Hara Body" is magnified (note the position of the slider below the field).

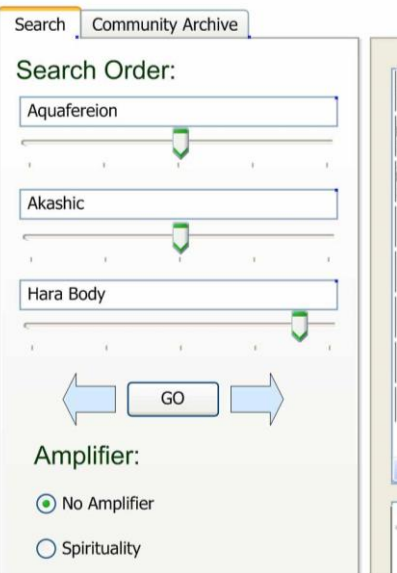

Magnifying Hara Body

Since the magnification sliders are neutral for Aquafereion and Akashic the emphasis on those would remain the same meaning the set of possible result Nodes does not change until we get to filtering for Nodes containing a reference to Hara Body. Since there would probably be a lot of Nodes with these three properties, the Student might want to still prioritize the search with the three words in that order ... but want to see everything on Hara Body where Aquafereion & Akashic are the top subjects. This would be the case where the student is *primarily* interested in Hara Body but *only* within the topics of Aquafereion & Akashic. (A simplified version of this feature can be seen here [http://demo.thinkmap.com\)](http://demo.thinkmap.com/)

Or here is another variation ... the FT Student still wants to see everything about Hara Body, but this time also prioritize Akashic and deemphasize Aquafereion. This search would ensure that the word Aquafereion at least appears in the property list (because it is the primary search criteria). But this search setting magnifies the importance of Hara Body & Akashic in the result Nodes. If Aquafereion were moved to the tertiary search position instead of being deemphasized, there is a greater potential for search results that would have no mention of the word Aquafereion, rather just some secondary association with the topic via one of the properties.

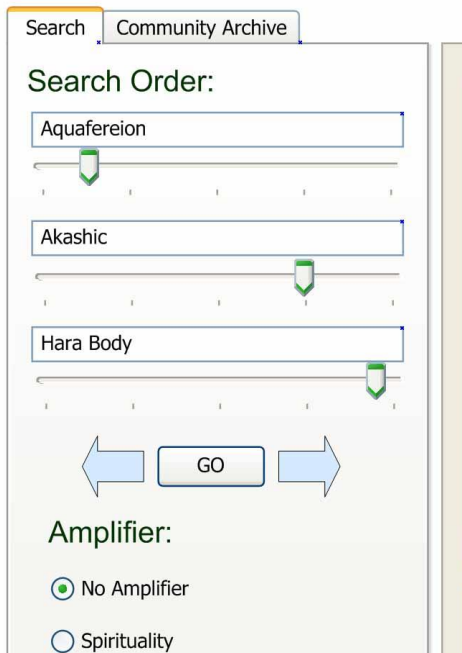

Deemphasizes Aquafereion while magnifying the others

Now, let's apply the magnification functionality to the Map tab results. In the case where the FT Student fine-tuned their search to the exact focus they want but they still get too many results for the map to be useable (which is a possibility). Moving the slider to the left will peal off some of the lesser matching Nodes. Remember there is always the Thread tab where the complete list of result Nodes will display. And in the case where not enough

Nodes resulted, the Map Window slider could be moved to the right and that would widen the filter to increase the chance of more Node results.

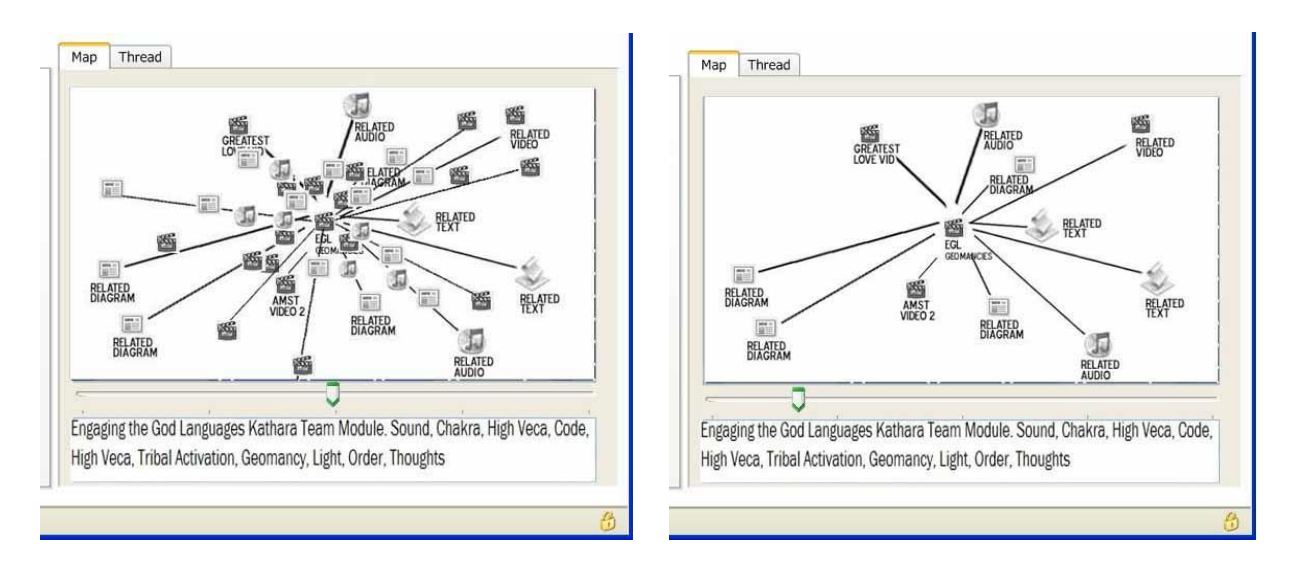

Still too many Nodes on the left even after adjusting search field magnifiers (notice slider at neutral). The right shows the effect of moving the slider to lessen the result count.

NOTE: It is also possible to have a Slider -that runs vertically along the right side of the result screen – that would adjust the "Time" of the node. If the slider was set more to the top the search would favor newer nodes ... more to the bottom the search results would favor older nodes. It's also possible for a preference setting that would define which "date" was used to identify the "time" There will be at least two date fields for each node. One date would represent the date when the material was delivered into this reality. And the other date could be when the node references in the time line (i.e. 500 M Years Ago).

## COMMUNITY ARCHIVE TAB

The Community Archive Tab is where FT Students would go to search through a list of saved, predefined Threads. Technically these searches are preformed against a subset of the database. The Threads are saved permanently as an admin task directly into the database (meaning since this is a one-time task, no admin interface is proposed to save Community Threads).

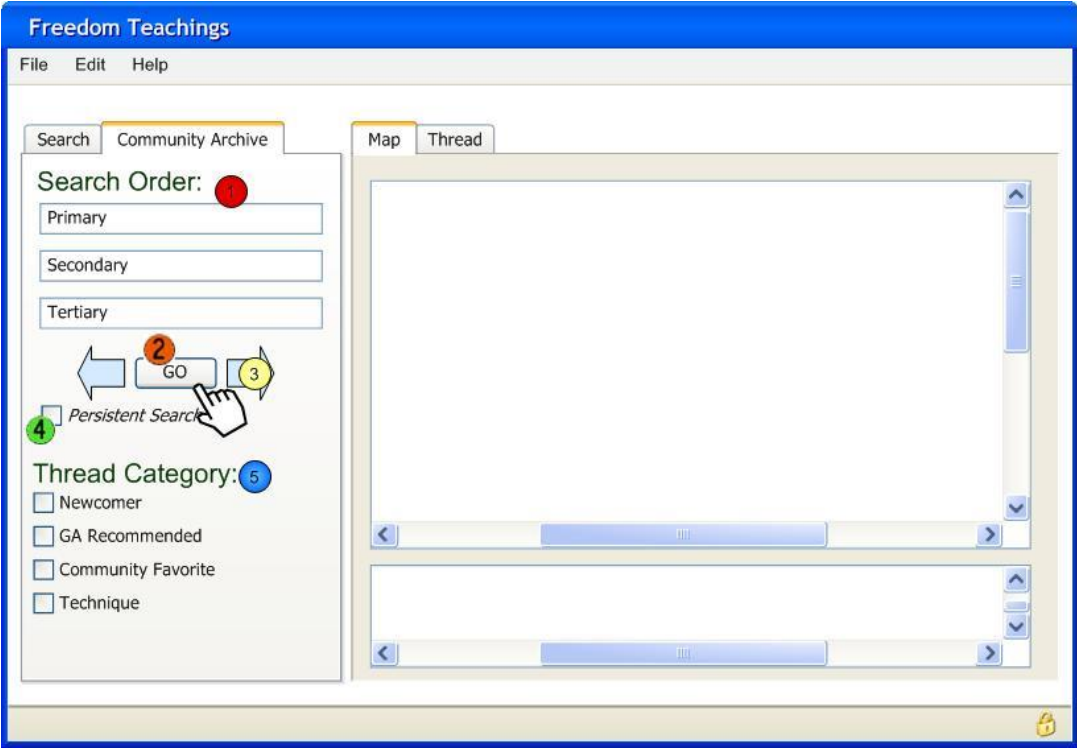

The Community Archive Tab utilizes a similar layout to the Search Tab

Features #1 - #4 are described in the Search Tab section above and operate similarly on this tab. The only difference is the Community Archive tab searches *only* through the Nodes that are saved in Community Threads and then renders a list of fully-formed threaded results to the "Tread" tab (described in the Thread Tab section below).

#### Feature #5 Thread Category

A Thread Category is a way of classifying the type of Thread that is saved. Each category has a checkbox to indicate whether it is to be searched or not. The default is to search ALL threads unless one or more are check marked. There are four proposed Archive Thread categories:

**Newcomer Threads:** These will be treks through the introductory information such as the Summary documents on the website, the biographical information of MCEO Speakers, The Attitudes & Responsibilities for Mastery ... all recommended reading ... anything that would be considered introductory and/or basic recommendations for people new to the Freedom Teachings... a great place for new subscribers to the BLP to begin their experience.

**GA Recommended Threads:** This is exactly what it says... any series of Nodes the Guardian Alliance would like to recommend – a self-study wave. One example that comes to mind is the series of diagrams that were presented in the Project Camelot Interview. Once familiar with the video a FT Student could then step through that thread in the Freedom Teachings Web Portal where they would be presented with a rich set of related links in other MCEO materials that provide deeper, broader insight into what is discussed in the Camelot Interview. That single video and the accompanying chart pack could easily turn into a grand tour of the Freedom Teachings when related Nodes are reviewed along with the video.

Community Favorite Threads: These could be submitted to the MCEO by FT Students. When they develop a particularly informative thread they would document the Node sequence and forward that to the MCEO for consideration to be included in the Community Archive. (This functionality could be automated and implemented easy enough in the Portal, but initially this would be a manual process).

**Technique Threads:** These would be threads designed to explore the Nodes relating to a particular technique. For example, the Maharic Seal technique thread might follow a series of Nodes having to do with these topics: Harmonic Universes->Chakras->Maharic Shield- >Divine Blue Print->Heroic Probability.

There could also be several different Threads saved for the Maharic Seal. All of the possibly related topics don't need to be jammed into one Thread. In fact, the more threads the better, because these threads will be searched based on the all properties of the Nodes they contain. So, for example if someone was looking for all the techniques related to Chakras or Divine Blue Print they would encounter the Maharic Seal.

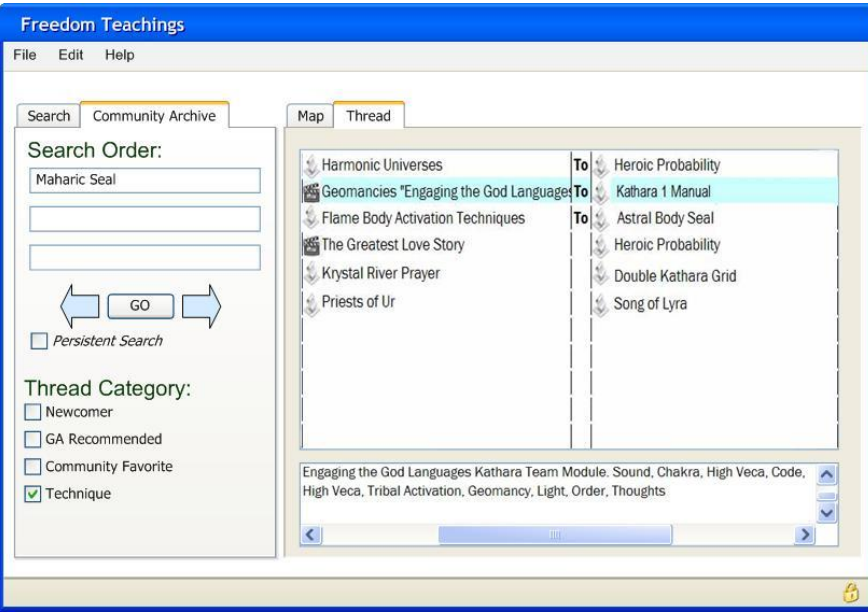

Results from searching Technique Threads in the Community Archive for the words "Maharic Seal"

In the figure above the second Thread is highlighted consequently the caption box (below the Thread List) describes the first Node in that saved Thread as:

"Engaging the God Languages Kathara Team Module: Sound Chakra, High Veca Code, High Veca, Tribal Activation, Geomancy, Light, Order, Thoughts"

This is the same caption that would appear for this Node if it was reached via the Search Tab. The Node properties remain the same.

So, if the FT Student wanted to step through this community thread (which according to this display starts with a video clip from the "Engaging the God Languages" Kathara Team Module and ends up with a text clip from the Kathara 1 Manual) the Student would simply click on the right arrow (next to the "GO" button). Clicking the right arrow would step through the Nodes in this thread and the caption would change to reflect the description of the next Node in the thread which might be an audio clip from a radio interview with the caption highlighted here:

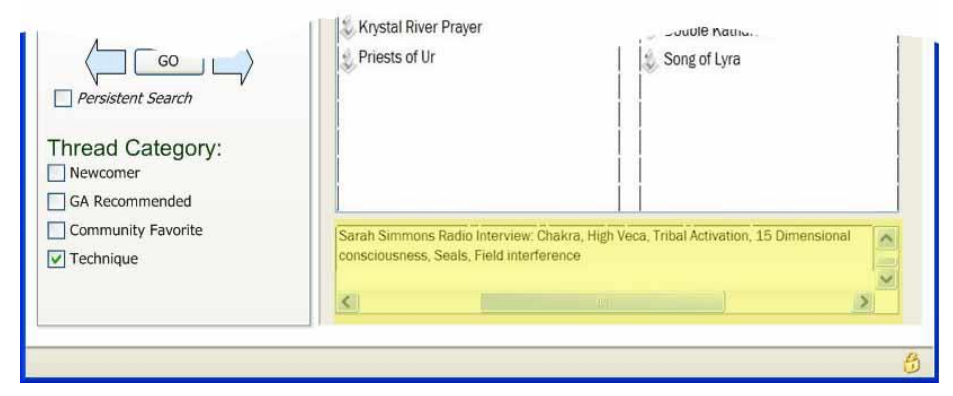

Updated Caption for second Node in Community Thread

The value of these Community Threads is that they are saved sets of steps through the archive that present a broad perspective of a subject. This exposes the FT Student to a fully saturated understanding of a subject that is somewhat guided if they choose it. The threads will function just as normal threads do meaning the Student can click off the established thread at any point to explore tangential information knowing that the thread is always saved and can be revisited.

It's also important to understand this additional aspect of the Beginner's Leap Program functionality... as new material is added to the Archive it will automatically appear and be associated with existing material. An Archive such as this one does not become obsolete due to changing circumstances. In fact it becomes more robust. This fact is key to achieving the objective stated in this plan for creating a resource that will stand the test of time and can be used by ever-increasing numbers of FT Students without additional workload on MCEO members.

To explain what that means ... if future workshops cover a topic that already exists in the archive, then the Nodes from newer workshops will automatically appear in orbit around the existing Nodes in a map (because their properties will be so similar that they will match the search criteria causing them to appear orbiting the map). There will be no need to go back and edit existing material with references/updates to the newer materials. This is one way FT Students can make sure they are looking at the latest updates. This does not mean the older material disappears ... it simply appears along side the newer material and the FT Student can compare dates and decide if they want to review old, new or both. Each search will always reveal Nodes in the archive that are related to each other regardless of when the Node was created.

## MAP TAB

The Map tab has two boxes, the top one contains the Node Map and the bottom displays a caption for the Focus Node. The Node that most closely matches the search criteria will be centered in the map and is called the "Focus Node" with related Nodes orbiting around it.

Looking back at the example of the "Amsterdam 7 Q&A" Node, it is centered in the Map. This would hypothetically be the top-scoring item in the database for the three words entered: Aquafereion, then Akashic Record, then Hara Body.

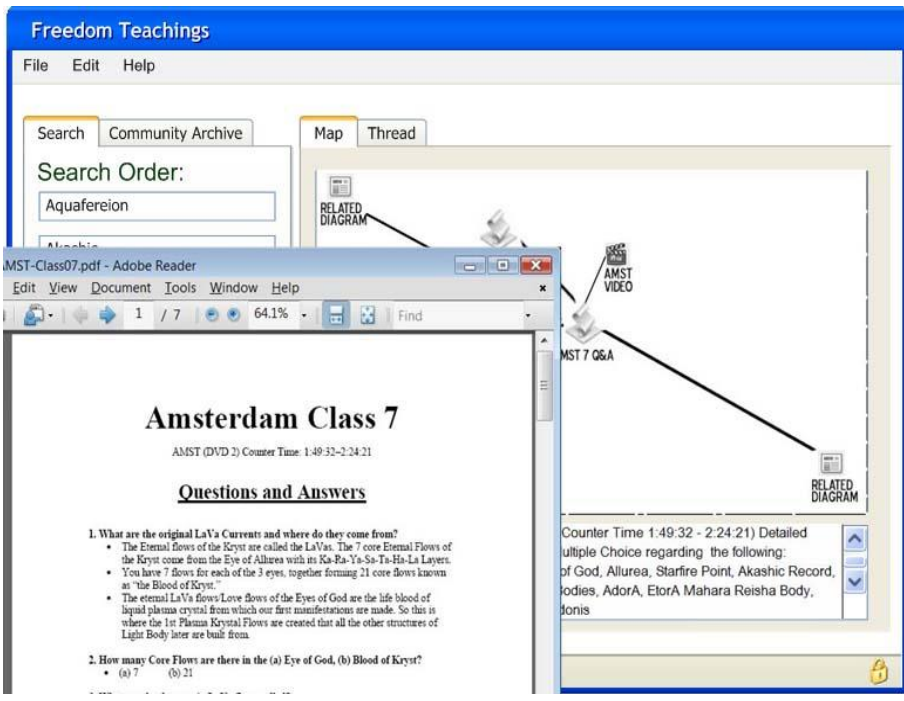

Double-clicking on the Focus Node launches the PDF doc in a viewer.

There is a detailed description of the Focus Node in the field below which is called the "Map Caption". The full name for the item appears in the caption as "Amsterdam Class 7 Q&A (AMST DVD 2 Counter Time: 1:49:32 – 2:24:21) Detailed Questions and Answers, Vocabulary & Multiple Choice." Then there is a list of words. This is actually the list of the

properties. These are the words that make the item searchable and are entered into the database as properties. The list appears in order (most prominent to least prominent topic). The FT Student can scan the Map Caption to see if the focus Node is one they wish to open and review. If so, they open the Focus Node by double-clicking it. Or if they don't think the property list fully addresses their interest, they can double-click on another Node in orbit. (*Using the demo link <http://www.visualthesaurus.com/> will help explain how the user moves focus from one node to the next).*

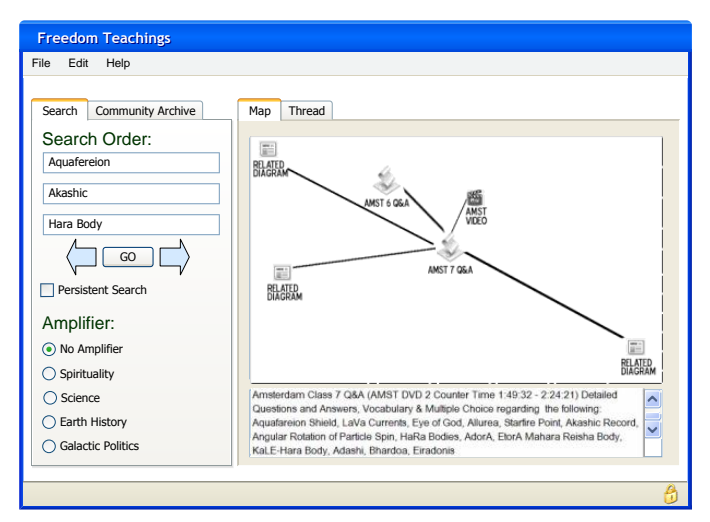

Sample search returns for Aquafereion, Akashic and Hara Body

Orbiting around the "AMST 7 Q&A" Focus Node are other Nodes. These are not a result of the search they are *related* to the result. Only the Focus Node is the result. This is an important thing to note because it is the one of the most powerful aspects of the BLP. Why? Because it shows the student an array of supporting information related to their search. It shows the rest of the picture regarding how the information they found relates to the rest of the Freedom Teachings.

Dbl-clicking an orbiting node would cause it to become the Focus Node and the caption would then relate it. A new set of orbiting icons would appear that are related to the newly centered Focus Node on the map. The student basically steps through the archive moving from one Node to the next reading the caption to see whether the caption interests them. Also, ThinkMap supports ToolTips so the FT Student could also simply hover their cursor over an orbiting Node and a ToolTip can pop-up to show that Node's Caption. The figure below shows what would happen if the student dbl-clicked "AMST 6 Q&A" which is in orbit in the Fig 14 above. The Focus Node becomes "AMST 6 Q&A" and a different set of orbiting Nodes appear. The Map Caption also changes to reflect the properties associated with the "AMST 6 Q&A" Node.

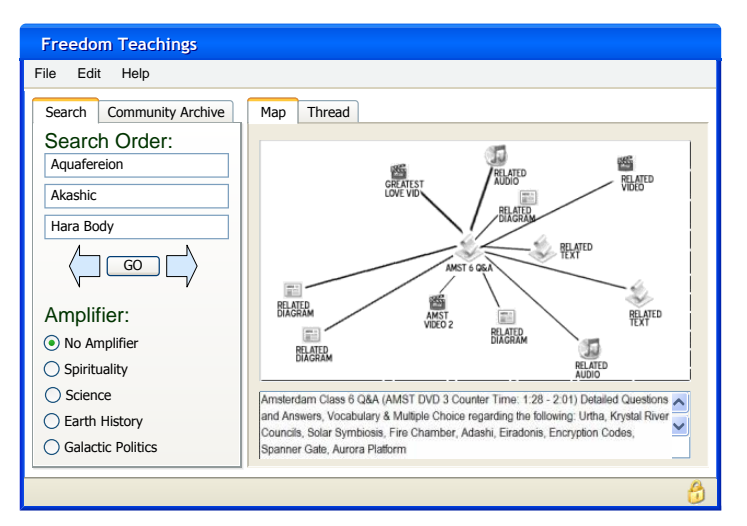

Fig 15 -- Updated Result Panel with Amsterdam 6 Q&A as the Focus Node

## THREAD TAB

The top box of the Thread tab lists Nodes in the database that match the search criteria. Each row starts on the left with an icon indicating the type of material *(shown in this document are sample icons, the actual ones should be original art/symbols that would also be used as the Node icons in the Map)*:

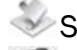

- Scroll indicates a Text Document
- **Movie clapboard indicates a Video Segment**
- CD with musical notes indicates an Audio Recording
- **Chart indicates a Diagram**

The bottom box on the Thread tab lists the "Thread Crumbs" – a list of Nodes in the order the user clicked on their trek through the Freedom Teachings Archive. This will be helpful when retracing steps is needed. Initially, the selected search result will be the only item in the Thread Crumb list. Then as the user clicks on orbiting/related Nodes (on the Map tab), each item accessed will be sequentially added to the Thread Crumb list.

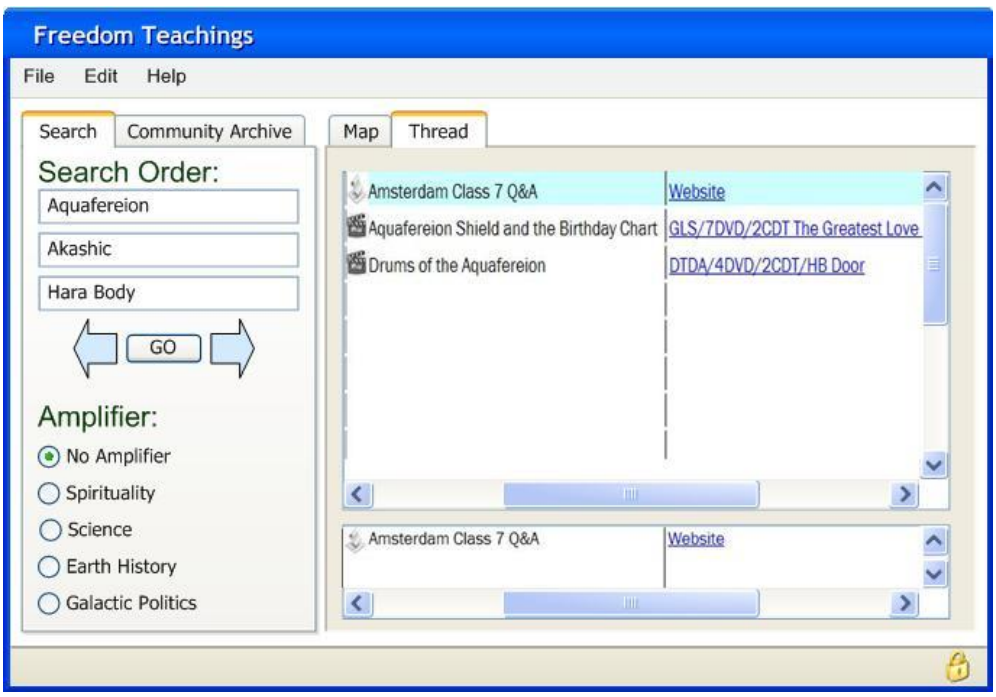

Fig 16 -- Threads with the properties of Aquafereion, Akashic and Hara Body

So in the previous example when the FT student clicked on "AMST 6 Q&A" the Thread Crumb list would have been updated to appear as shown here:

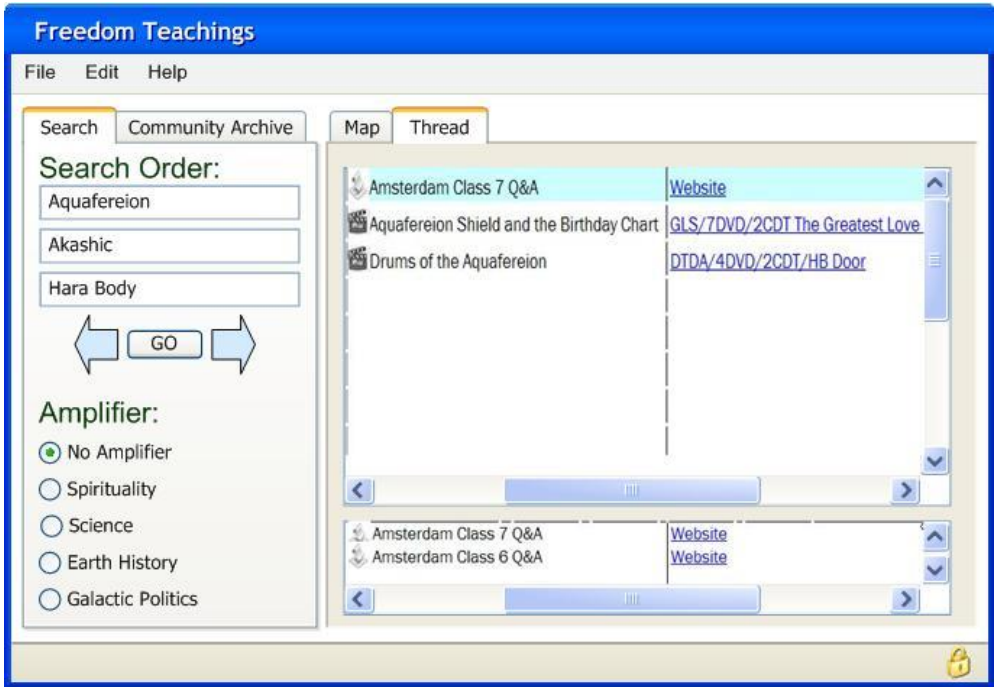

Fig 17 -- Thread Crumb updates when the next Focus Node is chosen

The selected Node (or Thread) is highlighted and will be the Node that is the Focus Node on the Map Tab. In the screen shown above, if the Student preferred to focus on the "Drums of Aquafereion" Node they would simply click on that line to highlight it and that would cause the Map to repopulate with it as the new Focus Node along with its related orbiting Nodes.

Clicking the Left/Right arrows (next to the "GO" button in the Search Navigation Panel) will step through the Thread Crumb List moving focus backward/forward one step on the Thread Crumb list regardless of whether the FT Student is on the Thread tab OR the Map Tab. In this case if the Student had changed focus to the Amsterdam 6 document, clicking the left arrow would move the Map Focus Node back to the "Amsterdam 7 Q&A" document.